# **Buffalo Card - Using Spot White**

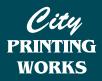

## **IMPORTANT INFORMATION:**

You will only be able to set up Spot White in your artwork if you are using design software (eg InDesign, Illustrator, Corel). Please **contact us** if you need help with setting up your artwork or if you would like us to design it for you.

# How To Add Spot White To Your Artwork - InDesign

### \* Please note for the best result we recommend using spot white at 100%

### **Spot White**

To add spot white to your artwork, you will first need to create a new colour swatch.

- Select the area of your artwork that is to be printed in white ink
- Change it to the CMYK colour 70% cyan and 41% yellow

This will allow us to see the area of your design that is to be in white, when we are checking your files for print. Please note, it will not print this colour, it will print white.

| Swatch Options                                              |              |
|-------------------------------------------------------------|--------------|
| Swatch Name: Spot White Name with Color Value               | OK<br>Cancel |
| Color Type: Spot \$                                         | Preview      |
| Color Mode: CMYK<br>Cyan 70 %<br>Magenta 0 %<br>Yellow 41 % |              |
| Black 0 %                                                   |              |

# Using Spot White as a Base

### Why use Spot White as a Base?

Spot White can be used as an ink by itself, but if you are using colours and if you want them to appear vibrant when printed on Buffalo Card, you will need to use a spot white base placed beneath the coloured artwork. *(Figure 1)* 

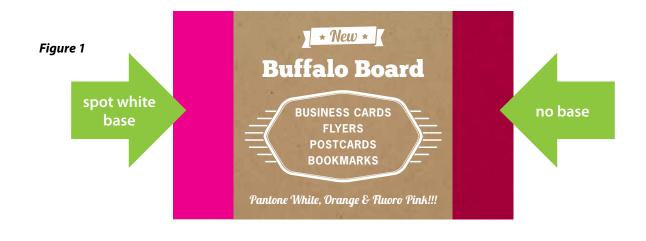

### How to Set up your Artwork using Spot White as a Base

If you wish to use Spot White underneath and CMYK Colour over the top, you must first use the previous method to create the spot colour white colour.

- Duplicate that element so it is in the exact same position as the original element
- Ensure that original/lower element is Spot White and the top element is the colour of your choice (Figure 2a and 2b)

### • Set the top element (the colour you want to appear on top of the white) to overprint. **IMPORTANT** (Figure 3 and 4)

NOTE: If you do not set the top colour to overprint it will knock out the spot white beneath and the top colour will print directly on the buffalo board and will appear as in *Figure 1 no base*.

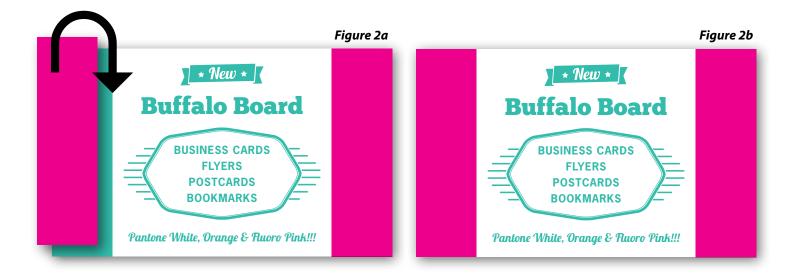

### **Setting Elements to Overprint**

- In InDesign click on Window > Output > Attributes
- Select the object/s to be overprinted using your selection tool (Figure 3)
- Click the box beside **Overprint Fill** (Figure 4)

NOTE: to preview your overprinted elements in InDesign click on Window > View > Overprint Preview

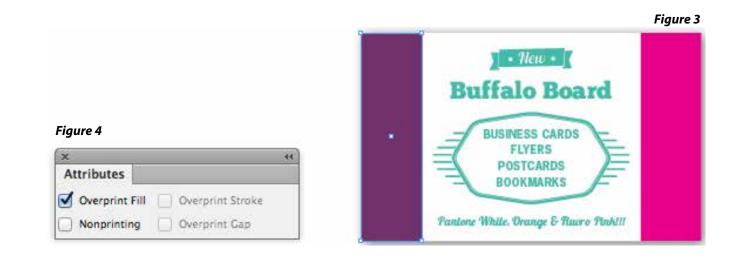